## فتاه ىلع (DND) جاعزإلI مدع ةزيم نيوكت ةمظنألا ددعتم Series 8800 وأ 7800 IP Cisco

# فدهلا

ةملاكم يف وأ عامتجإ يف نوكت امدنع ةدراول| تامل|كمل| عنم (DND) جاعزإل| مدع ةزيم كل حيتت ديربلا ةبلع وأ ،رخآ مقر ىلإ ةدراولا تاملاكملا هيجوت ةداعإ نكمي ،DND عضو يف .ىرخأ .اهمدختست يتلا تاملاكملا يف مكحتلا ةدحول اقفو ،لاصتالا عطق وأ ،ةيتوصلا

.هليطعت وأ DND نيكمتل ةنكمملا قرطلا ضعب كل يدبي نأ ىلإ لاقملا اذه فدهي

## تباثل| جمانربل| رادص|| قيبطتلل ةلباقل| ةزهجأل|

- (<u>ثدحالا لي زنت</u>) 11.0.1 | (IP) تنرتنإلI لوكوتورب فتاوه نم 7800 ةلسلس •
- (<u>ثدحالا لي زنت</u>) 11.0.1 | (IP) تنرتنإلI لوكوتورب فتاوه نم 8800 ةلسلس •

# ةمظنألا ددعتم تباثلا جمانربلاب ةدوزملا فتاوهلا

مكحت ةدحو مدختست يتلا Enterprise فتاوه تسيل ةلاقملا هذه يف اهيلإ راشملا فتاوهلا كنكميف ،نيفلتخملا فتاوهلا يعون ةنراقم يف بغرت تنك اذإ .تاملاكملا يف ةنيعم [لوكوتورب فتاوهو Cisco نم \(MPP \(تنرتنإلا لوكوتورب فتاوه :نيابتلاو ةنراقملا](/content/en/us/support/docs/smb/collaboration-endpoints/cisco-ip-phone-8800-series/1574-Compare-and-Contrast-Cisco-IP-MPP-Phones-and-Cisco-Unified-IP-Phones.html) ةعجارم .<u>Cisco نم ةدحومل</u>ا (IP) <u>تنرتنإل</u>

ربع يفتاهلا لاصتالا ةمدخ رفوم نم ةمدخ امإ (MPP (ةرادإلا ىوتسم ةيامح فتاوه بلطتت ةلثمأ نمو .(PBX) صاخلا IP لدابتب صاخلا تاملاكملا يف مكحتلا مداخ وأ (ITSP) تنرتنإلI يت لا IP PBX تامدخ ىلء ةلثمأل اضءب .Verizon و Ring Central و WebEx ربء لاص تالا ITSP ،Asterisk تاصنم ،نمضتت Cisco نم (MPP) ةرادإلI ىوتسم ةرادإ لوكوتورب فتاوه عم لمعت Centile، و Metaswitch.

ةدحوو فتاهلا هيف لصتي لصفنم ماظن يه هذه PBX IP و ITSP تاملاكملا يف مكحتلا تادحو ديربل|و تامل|كمل| ةقطنم لثم تامدخ ريفوتل ضعبل| امهضعبب تامل|كمل| يف مكحتل| يف ةنڢعم مكحت ةدحو مدختست ال (MPP) ةرادإلI ىوتسم ةيامح فتاوه نال ارظنو .يتوصلI .تاءارجإلاو لوصول اتوافتي ،تاملاكمل

ىلء كعللطن نأ انننكمي ال كلذل ،ةفلتخم تاءارجإ عابتا تاملالكملا يف مكحت ةدحو لكل نكمي ةددحملا يتوصلا ديربال رماوأ يف ةدعاسملاو تامولءم ىلء لوصحلل .طبضلاب اهلمع ةقيرط ،لوؤسم كيدل ناك اذإ .هترتخإ يذلا رفوملا نم تاميلءتلا عقاوم يلإ عجرا ،كب ةصاخلا .لمتحملا بيردتالو ليصافتال يلع لوصحلل مهب لاصتال كنكميف

### ةنكمملا ةمجنلا رماوأ Ī

عضو ليء شت ل 78 مقر ب لطل الالخ نم جاعزإل امدع ةلاح يف مكحتل امتي ام ةداع ،ةمجنل ايف يضارتفالا عضولا وه 79 نوكي ،جاعزإلا مدع عضو ليغشت فاقيإل .فتاهلا ىلع جاعزإلا مدع .ةداع  $\overline{\phantom{0}}$ 

#### بيولا ىلإ ةدنتسملا ةدعاسملا ةادألا لالخ نم ֚֬֕֡֕

مث ،كيدل IP فت|ەل بيول| ىل| ةدنتسمل| ةدع|سمل| ةادأل| ىل| لوصول| كنكمي .1 ةوطخل| .ةمدقتم تارايخ < لوؤسملا لوخد ليجست رتخأ

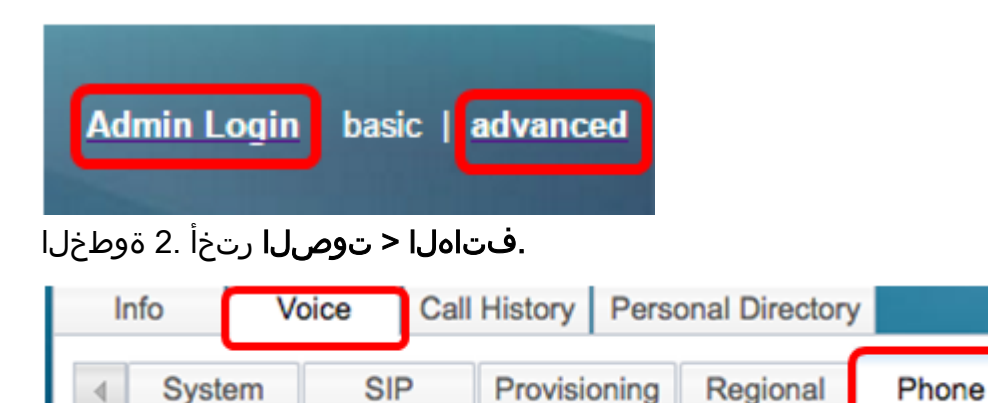

نيكمتل "DND مداخ" ةلدسنملا ةمئاقلا نم **معن** رتخأ ،"ةيليمكتلا تامدخلا" نمض 3. ةوطخلا .DND ليطعتل "ال" وأ DND

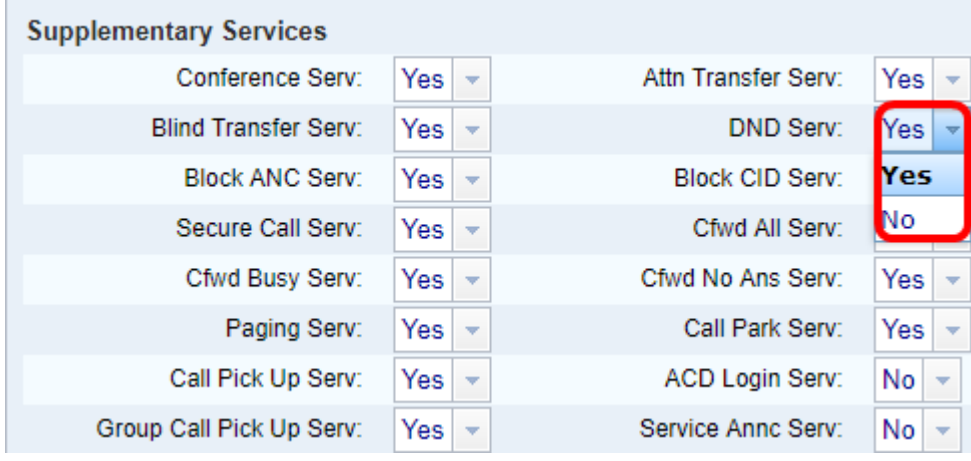

.معن رايتخإ متي ،لاثملا اذه يف **:ةظحالم** 

.تارييغتلا عيمج لاسرإ قوف رقنا 4. ةوطخلا

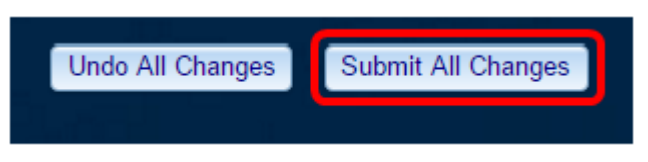

بيول| ىلإ ةدنتسمل| ةدعاسمل| ةادأل| ل|لخ نم DND نيوكت نم نآل| تيهتن| دق نوكت نأ بجي .فتاهلل

#### فتاهلل ةيموسرلا مدختسملا ةهجاو لالخ نم ֬֕֡֕֕

.فتاهلا ىلع **تادادعإل**ا رز ىلع طغضا 1. ةوطخلا

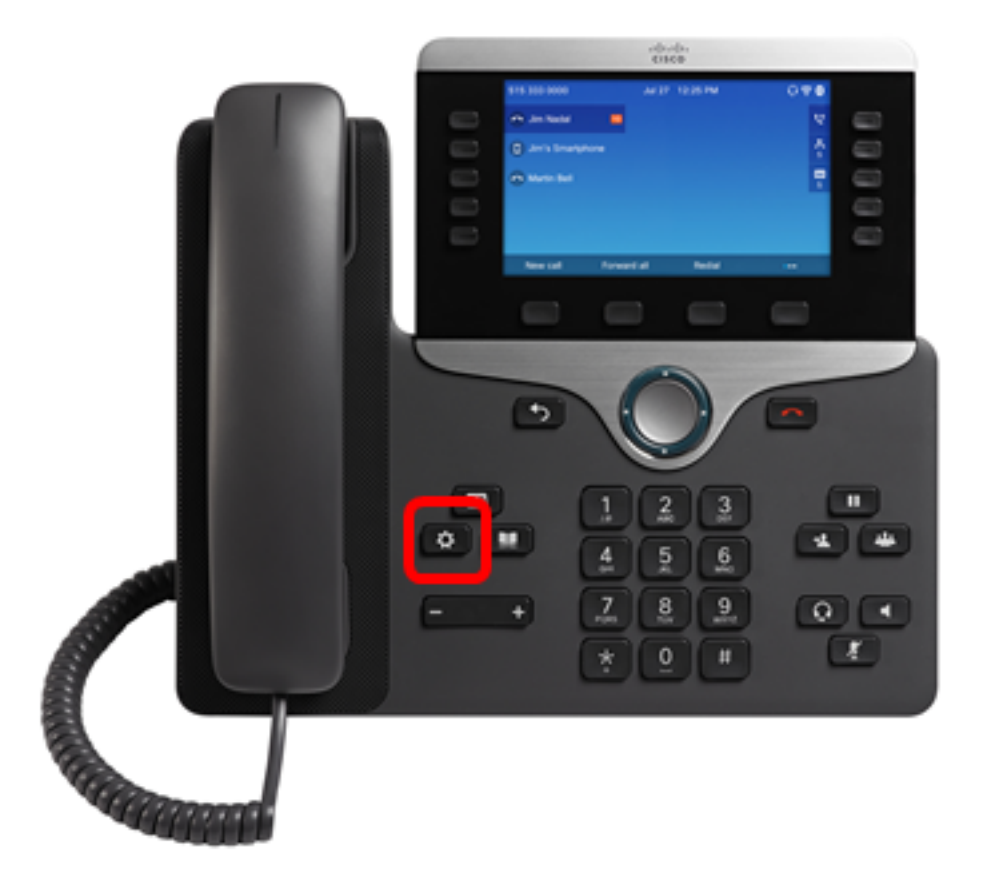

.<br>استان قان القنت المعوم القن ما تالي مادخت ساب مدخت سام التي الي من التالي من المعامل الموطوح التالي و التالي ا<br>الموارد التالي التالي التالي التالي التالي التالي التالي التالي من التالي من التالي التالي التالي التالي الت

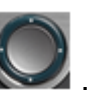

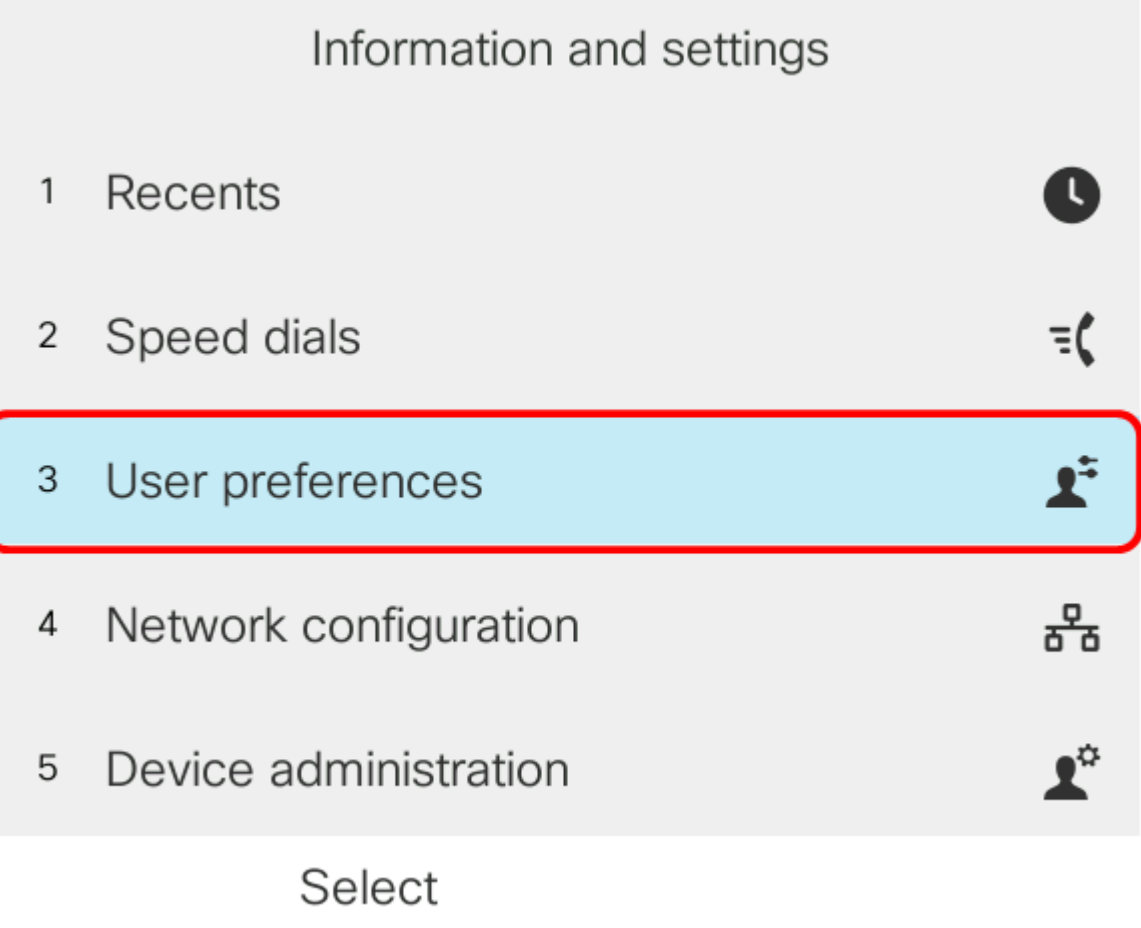

.**لاصتالI تاليضفت** رتخأ 3. ةوطخلI

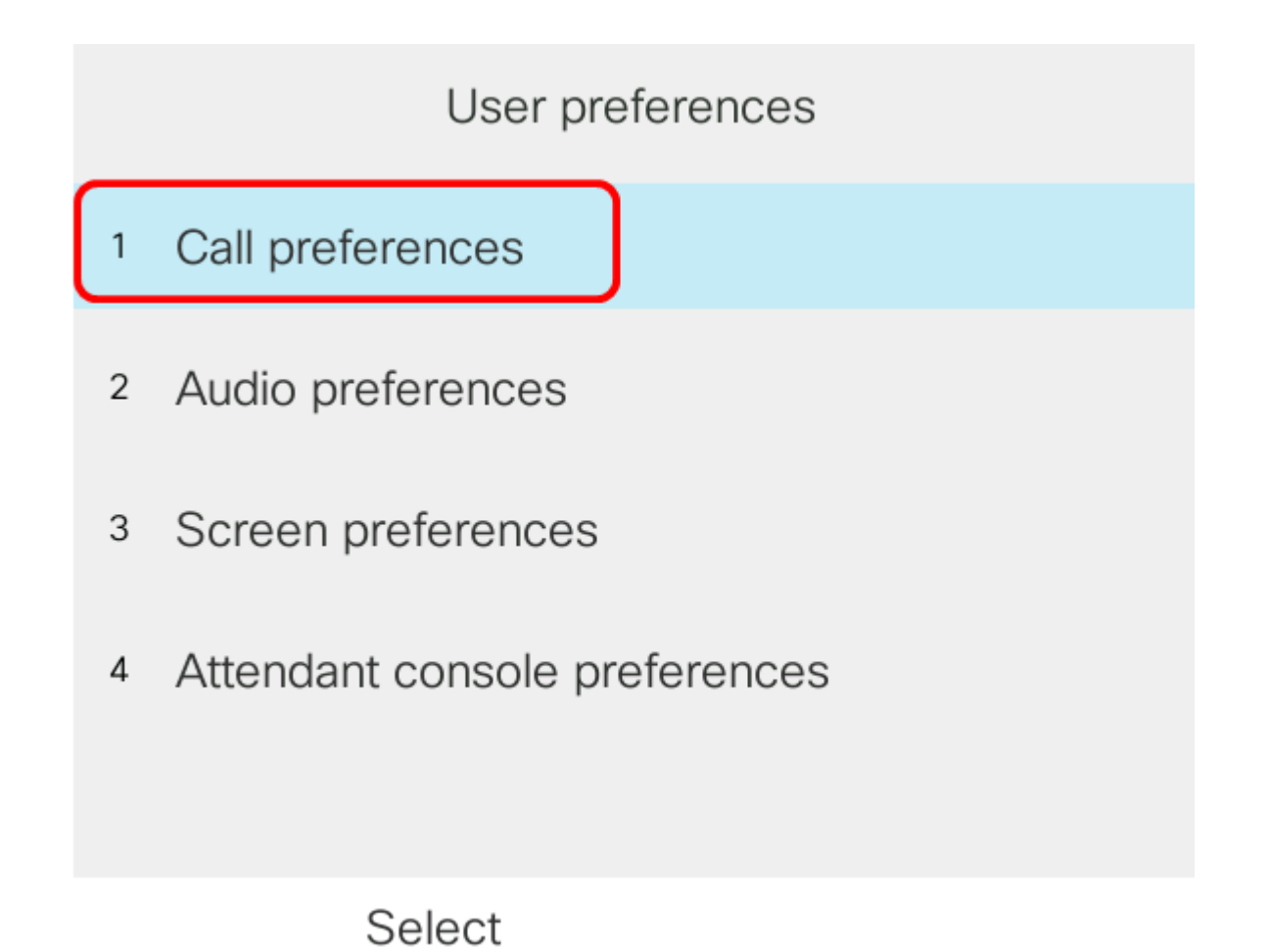

.**ڄاعزإل| مڊع** رتخأ .4 ةوطخل|

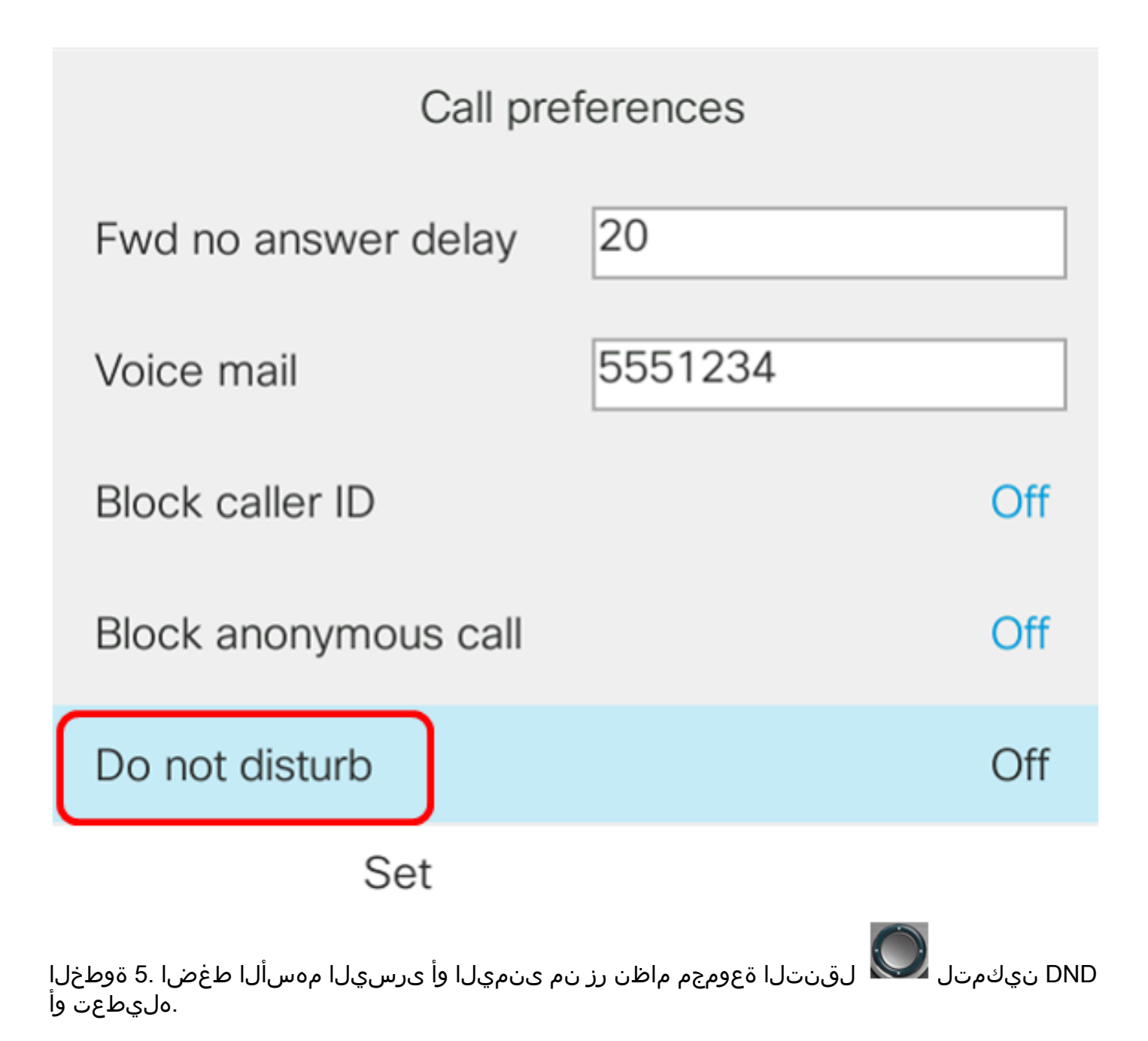

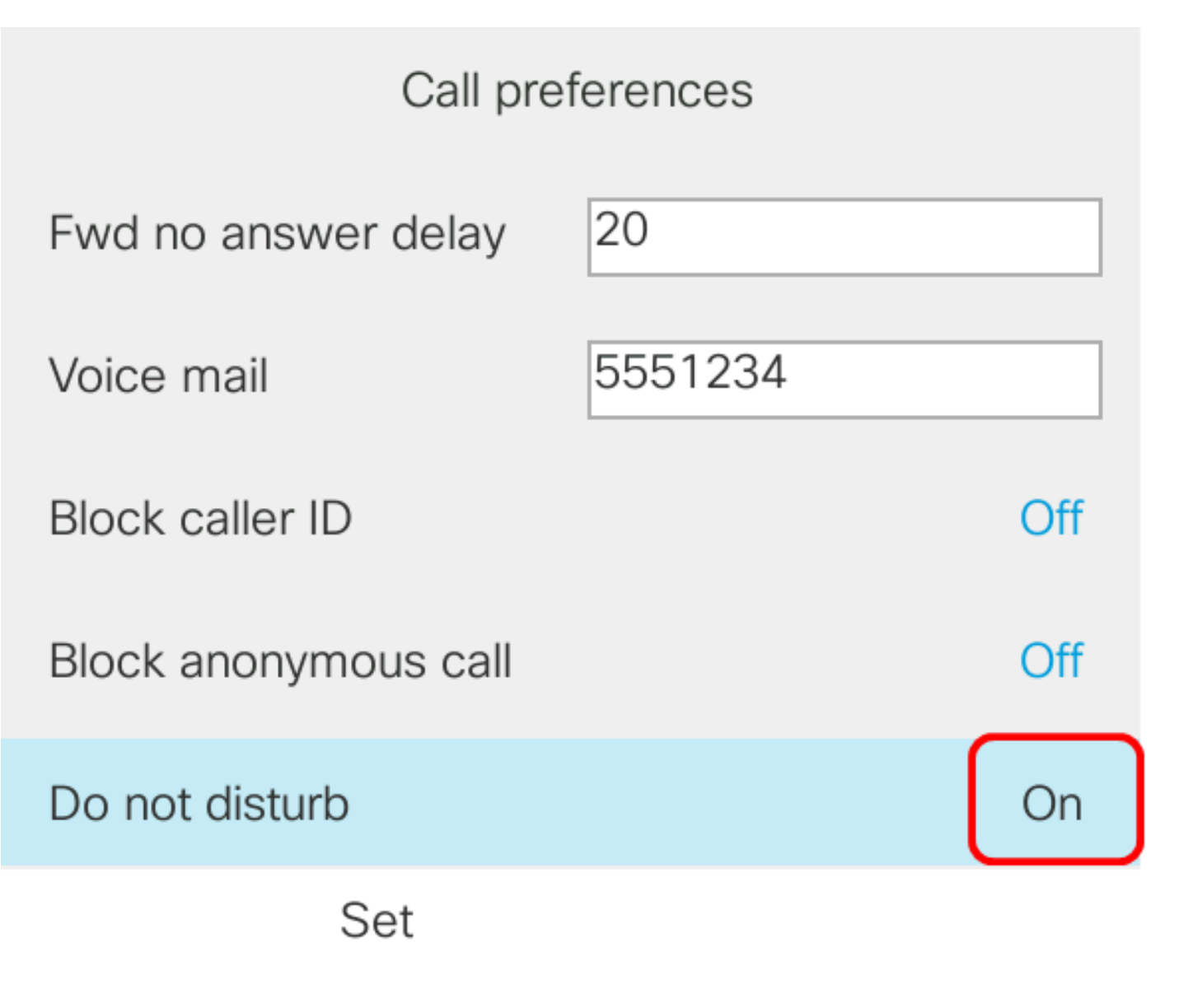

ملاحظة: في هذا المثال، يتم إختيار **تشغيل**.

الخطوة .6 اضغط على المفتاح softkey set.

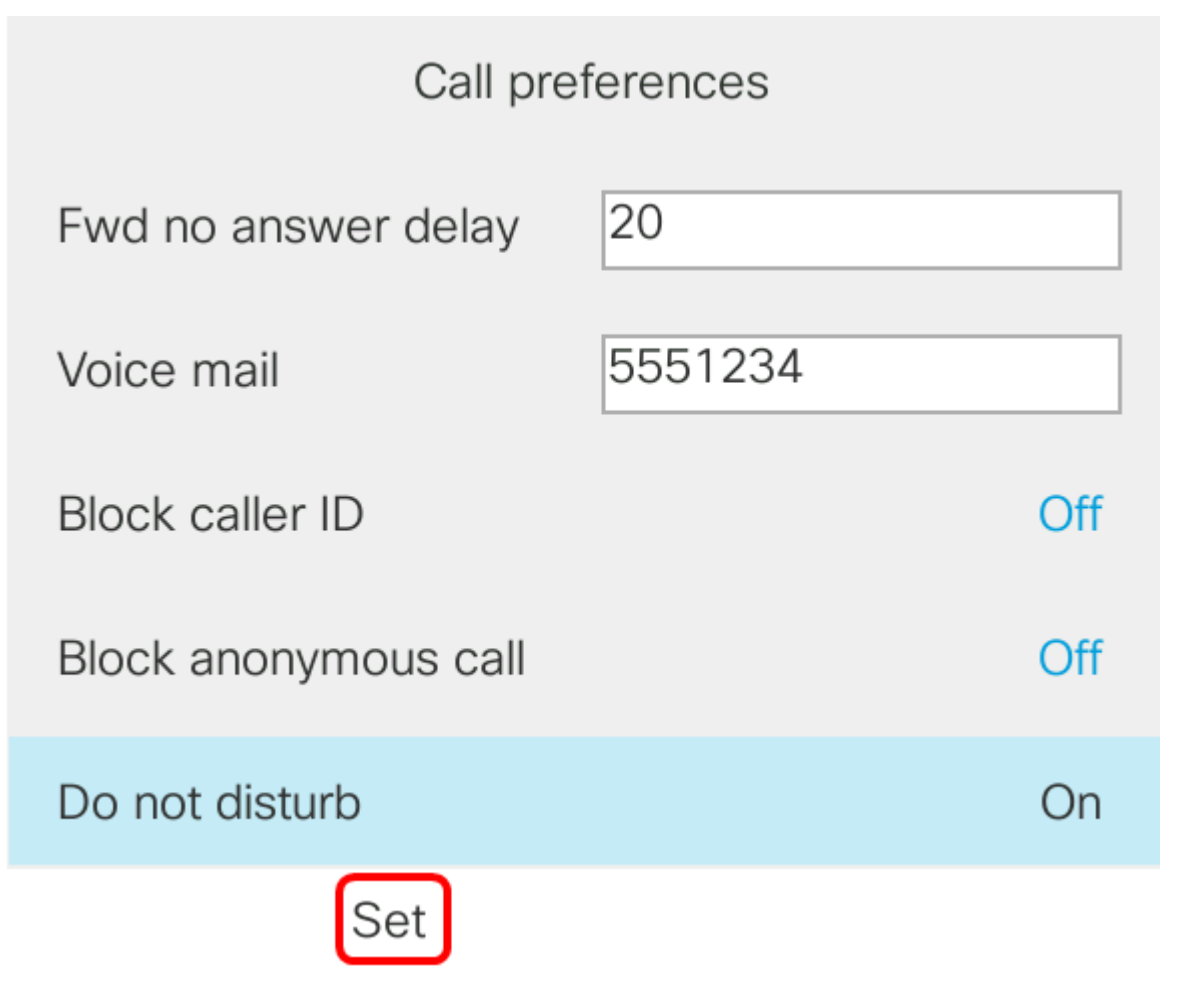

يجب أن تكون قد انتهيت الآن من تكوين DND من خلال واجهة المستخدم الرسومية للهاتف.

### من خلال الصفحة الرئيسية للهاتف

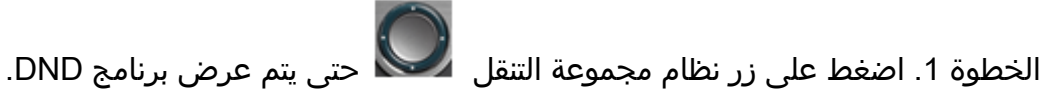

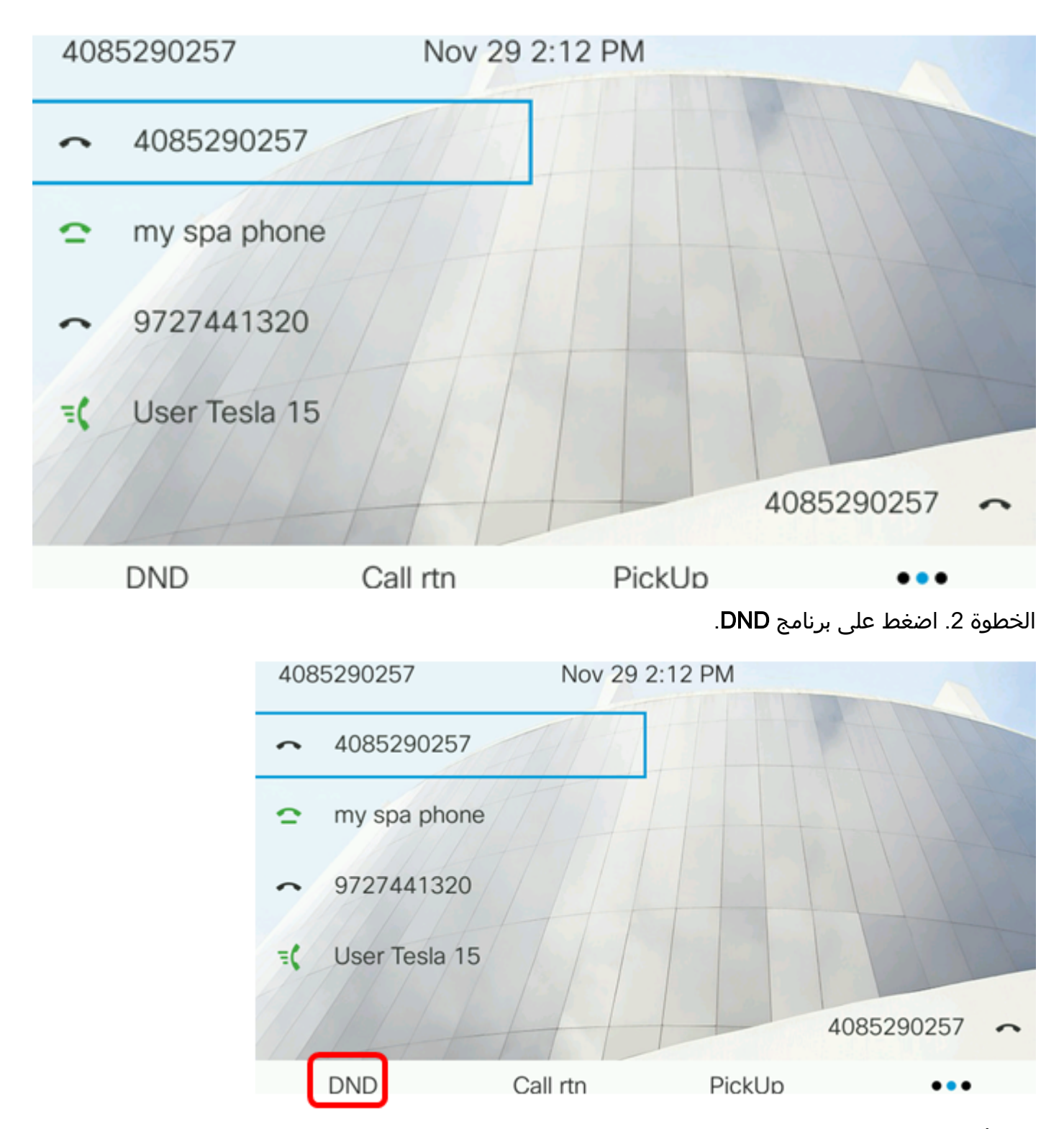

يجب أن تكون قد انتهيت الآن من تكوين DND بنجاح من خلال الصفحة الرئيسية لهاتفك.

ةمجرتلا هذه لوح

ةي الآلال تاين تان تان تان ان الماساب دنت الأمانية عام الثانية التالية تم ملابات أولان أعيمته من معت $\cup$  معدد عامل من من ميدة تاريما $\cup$ والم ميدين في عيمرية أن على مي امك ققيقا الأفال المعان المعالم في الأقال في الأفاق التي توكير المالم الما Cisco يلخت .فرتحم مجرتم اهمدقي يتلا ةيفارتحالا ةمجرتلا عم لاحلا وه ىل| اًمئاد عوجرلاب يصوُتو تامجرتلl مذه ققد نع امتيلوئسم Systems ارامستناه انالانهاني إنهاني للسابلة طربة متوقيا.